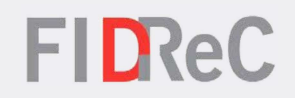

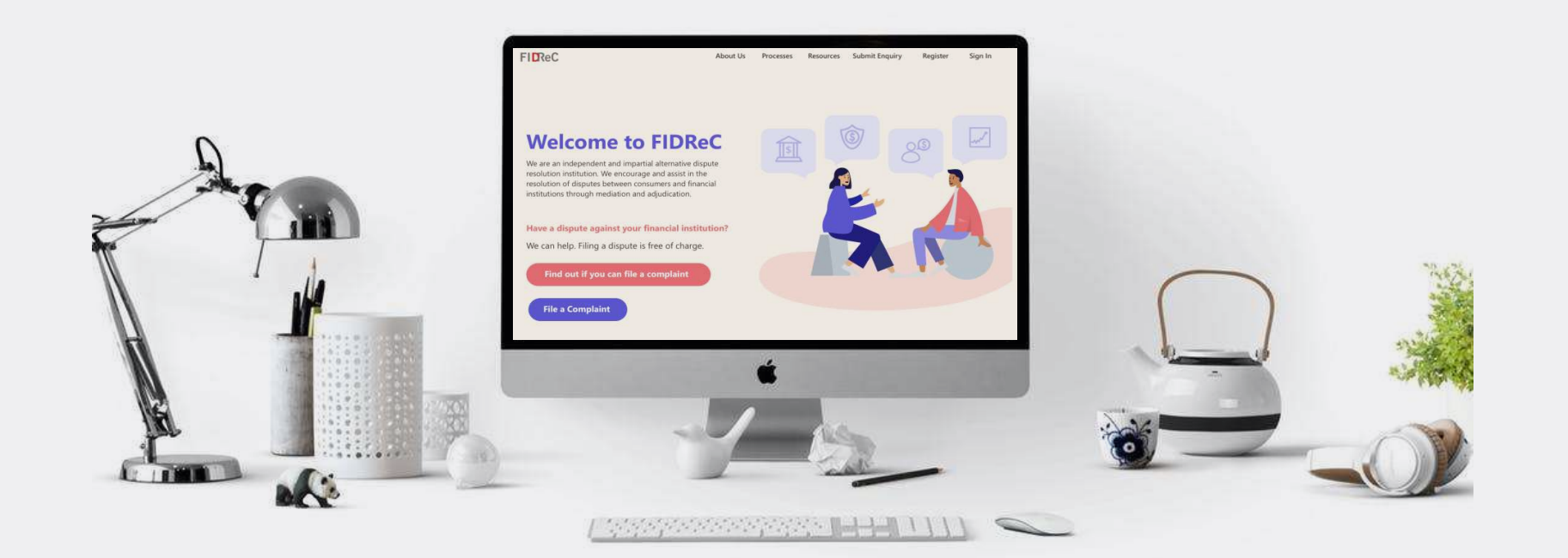

# User Manual Viewing Case Progress & Managing Tasks

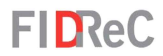

## Within this tutorial, we will take a look at how you can...

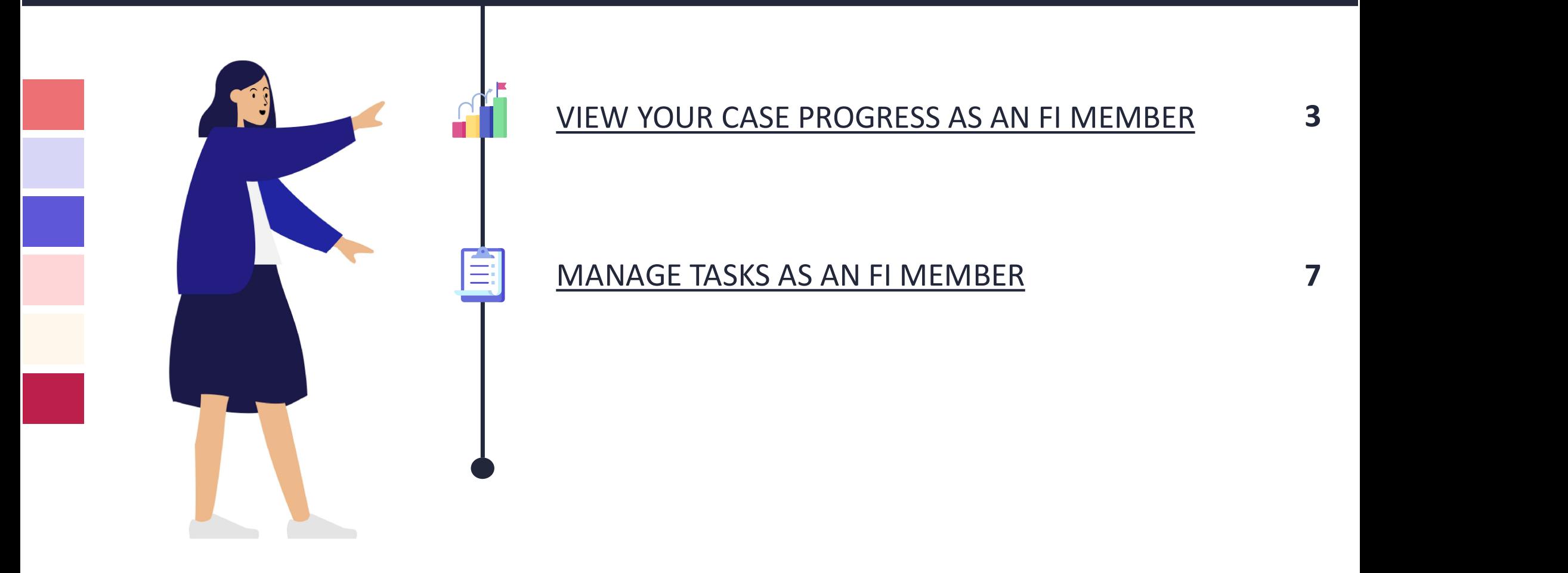

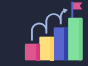

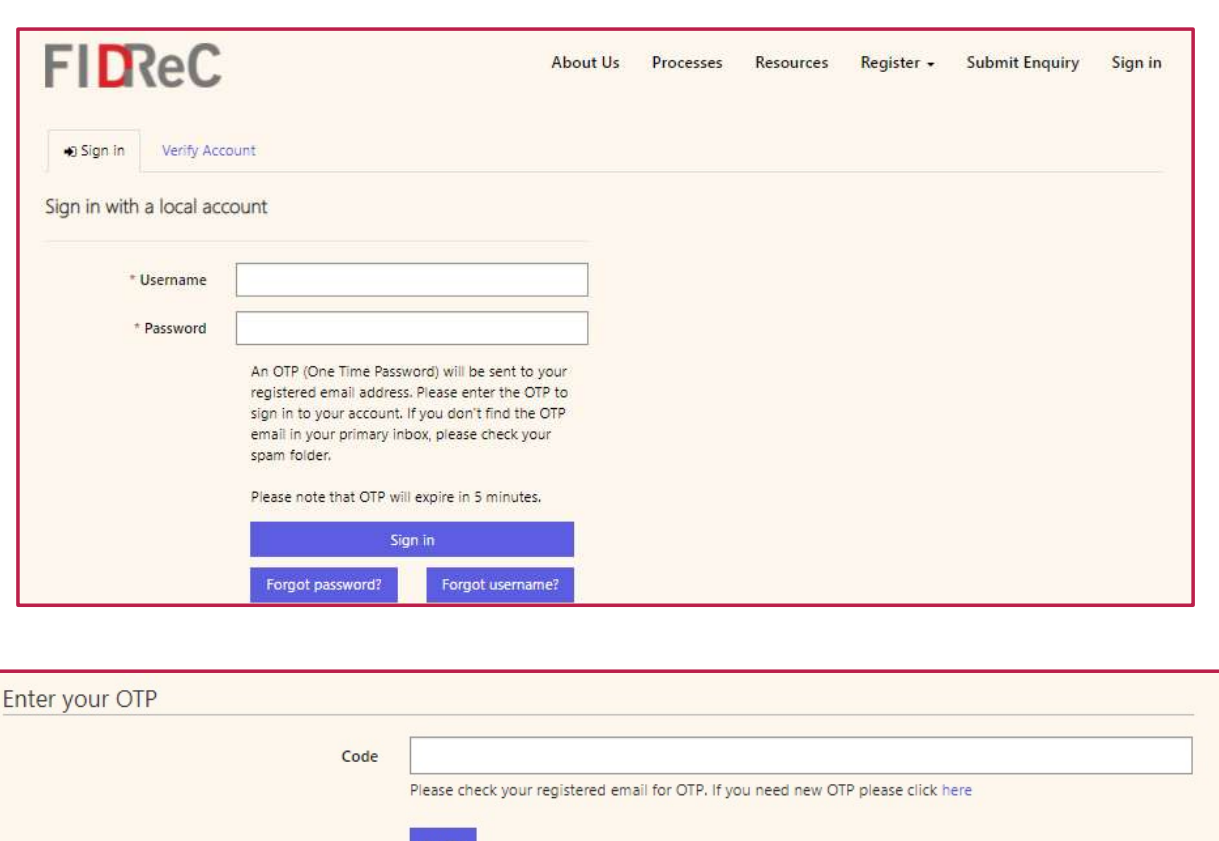

**FIDReC** 

To view your case progress please log in to your portal.

1 Visit our website at www.fidrec.com.sg and sign in.

2 Upon clicking 'Sign in' you will be prompted to input an OTP that will be sent to the email registered to your account.

### Some helpful tips:

Your account will be locked if you input the wrong password 5 times. Use the 'Forgot password?' functionality to help recover your password.

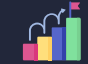

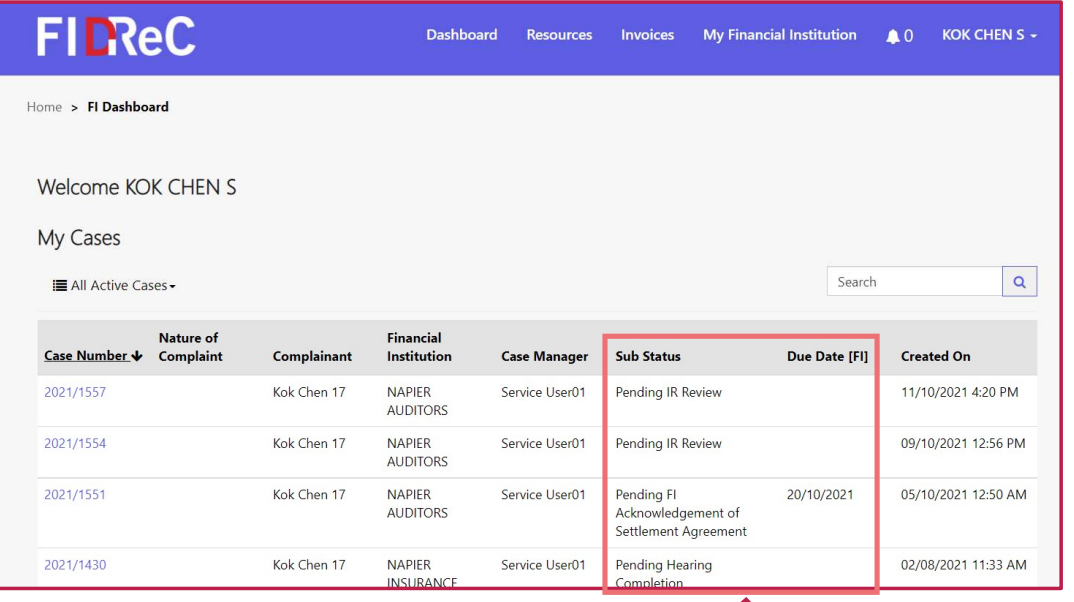

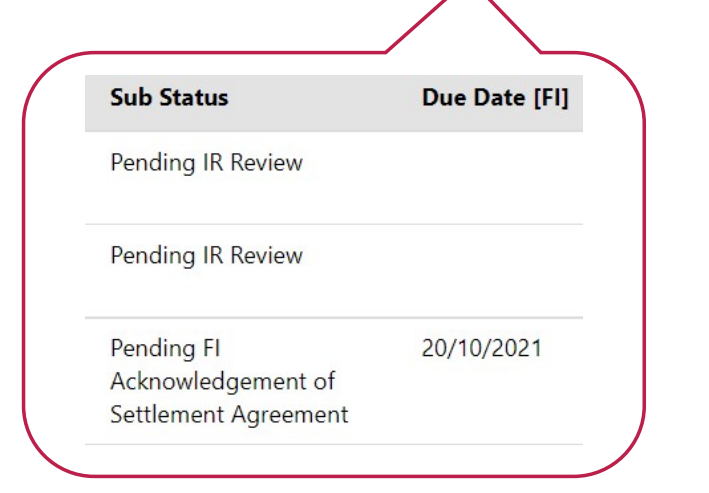

3 Once you log in successfully, you will be directed to your Dashboard. This view contains the My Cases section where you will be able to see the cases you are currently involved in.

**FIDReC** 

4 Observe the Sub Status column of each case to obtain the current status of each individual case. If action is required of you, a due date will be available.

### Some helpful tips:

You can arrange the order of the cases by clicking on the column header  $\overline{\phantom{a}}$  created on  $\overline{\phantom{a}}$ . The cases will be arranged from the most recently created case to the oldest one.

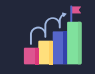

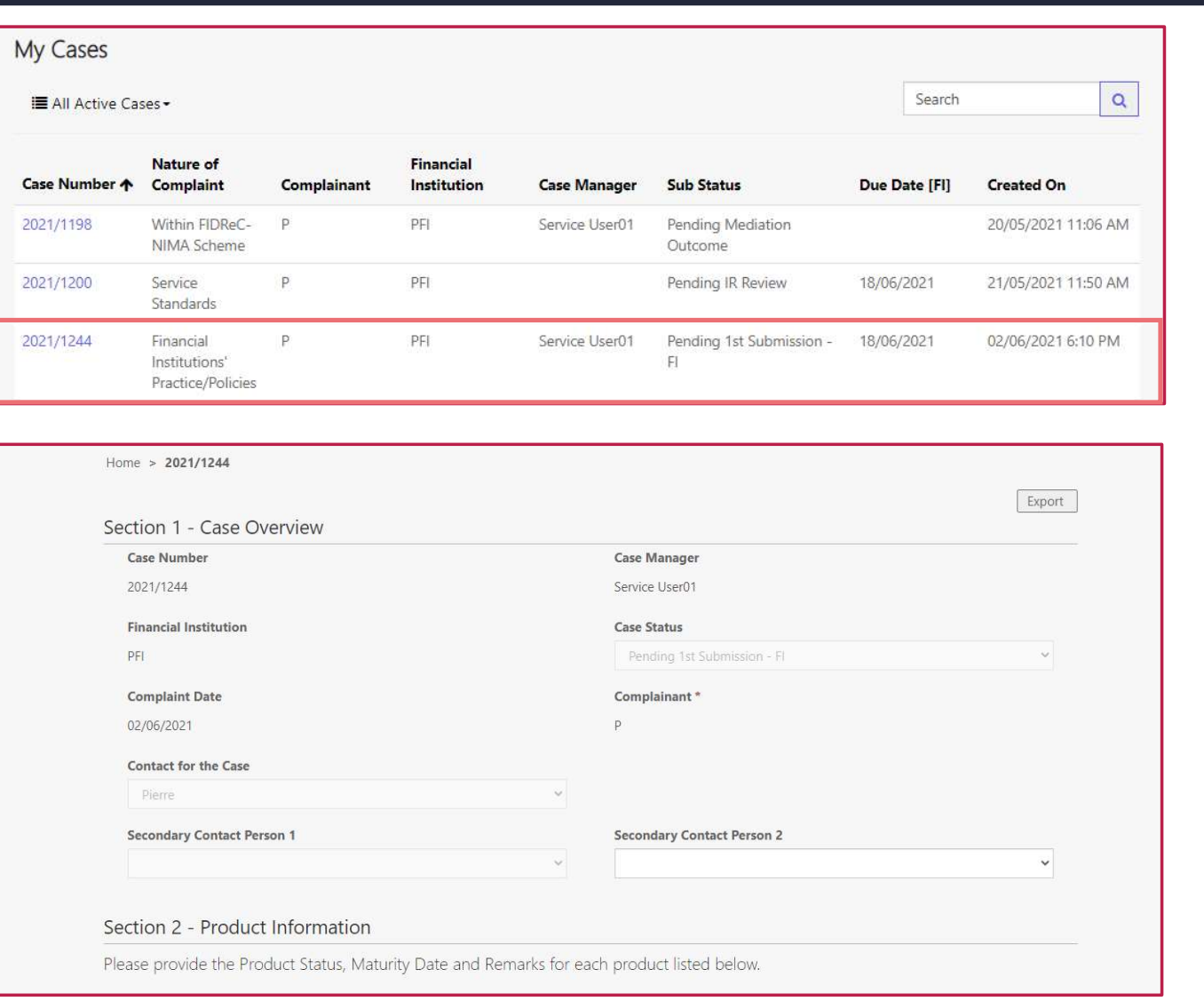

**FIDReC** 

5 To view the details of each case, click on the Case Name.

6 You will be directed to the Case Details view.

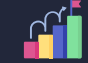

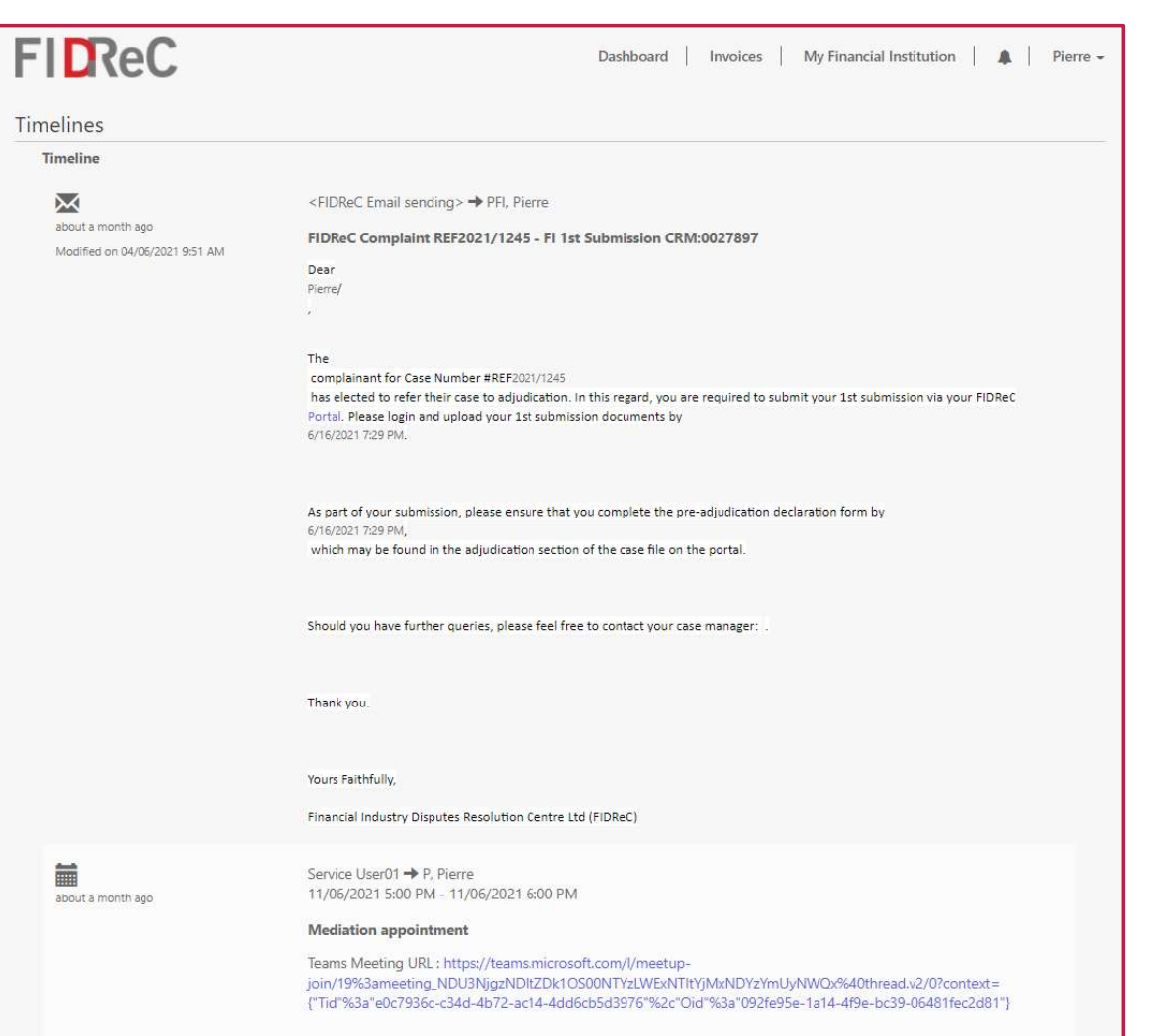

7 Scroll down to the bottom of the Case Details page to view the Case Timeline. Here you will be able to view and track all the email correspondences between yourself and FIDReC. This may remind you of the deadlines and previous case related interactions.

**FIDReC** 

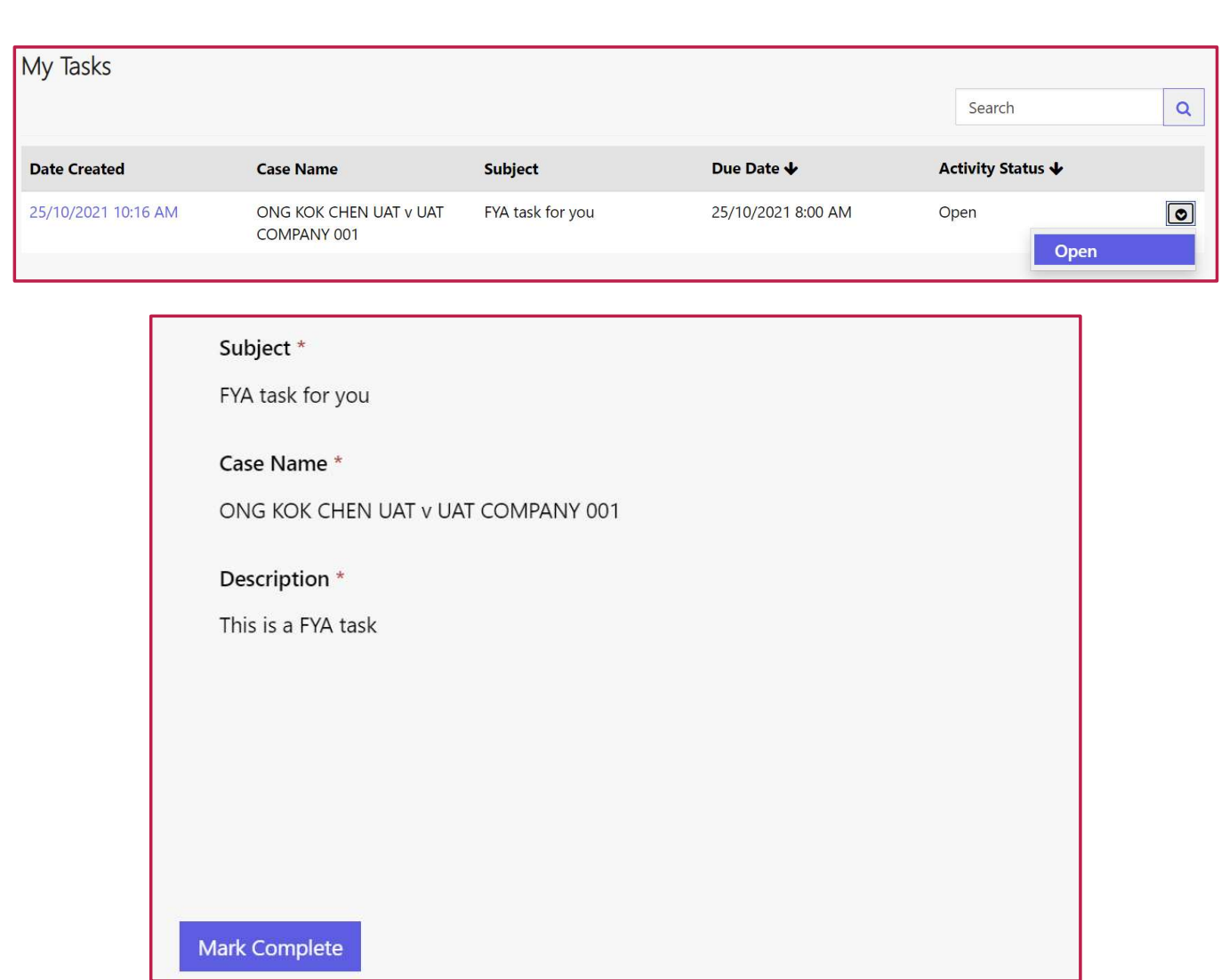

**FIDReC** 

**12** After logging in, aside<br> **My Cases** section, you<br>
able to view the **My Ta**<br>
section as well. There<br>
types of tasks on the **F**<br>
Your Action (FYA) & F<br>
Information (FYI). FYA<br>
be shown in the My Ta<br>
section.<br>
To open a After logging in, aside from the My Cases section, you will be able to view the My Tasks section as well. There are two types of tasks on the portal, For Your Action (FYA) & For Your Information (FYI). FYA tasks will be shown in the My Tasks section.

- To open a task, click on the dropdown arrow and click 'Open'. Doing so will open another window that will show the details of the task.
- When you have completed the task, click on **Mark complete**.<br>The task will then be removed from the My Tasks view.

MANAGE TASKS AS AN FI MEMBER **FILReC** ANDREW UAT -**Dashboard Resources Invoices My Financial Institution**  $\blacktriangle$  1  $\alpha$ Search  $\equiv$  Notifications **Activity** Read **Action Date Created Subject** Due Date ↓ Status & **Notifications Case Name Type Description** 25/10/2021 10:18 **ONG KOK CHEN FYI task for FYI** Open **FYI task for you**  $\overline{\mathcal{S}}$ **AM UAT v UAT** you **COMPANY 001** 

**FIDReC** 4 FYI tasks will be shown as notifications in the page header after you log in. Clicking on the **1** icon will bring you to a list

5 To confirm that you have read a task/notification, fill in the checkbox in the Read Notifications column. You may then navigate away from the page and the task will be marked as read.

of open FYI tasks.

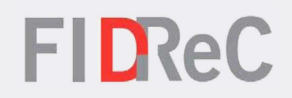

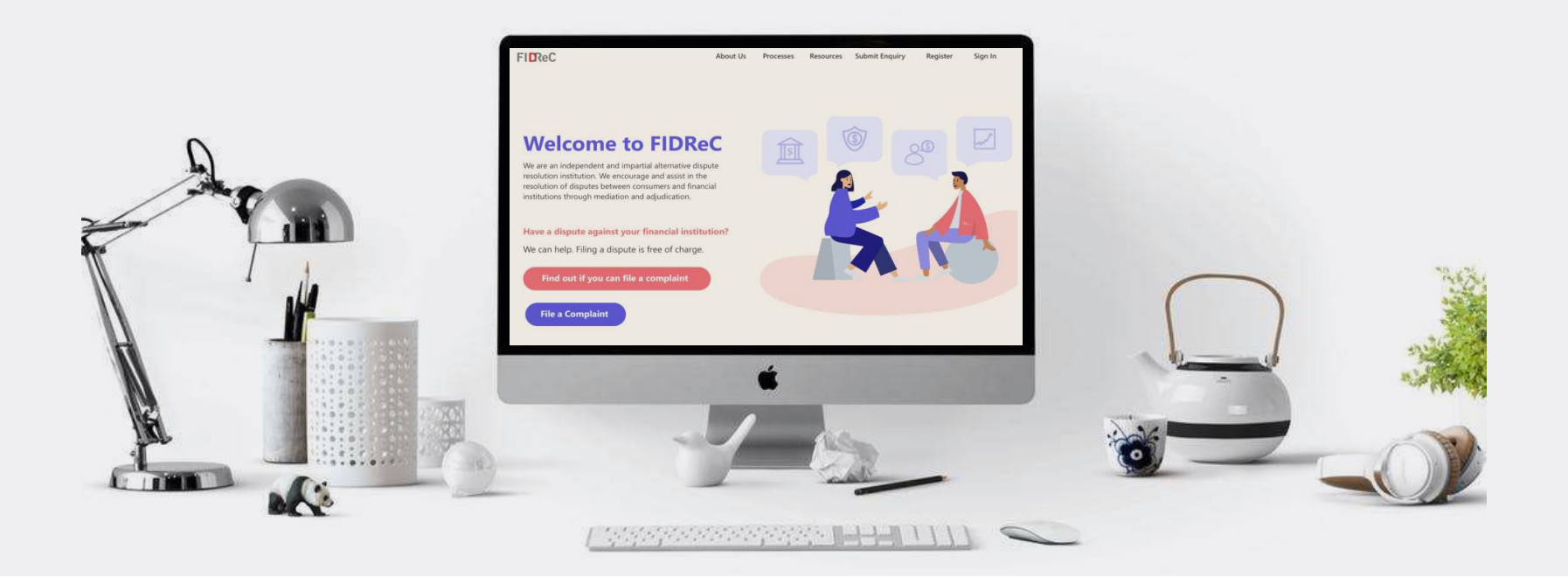

# Thank you!